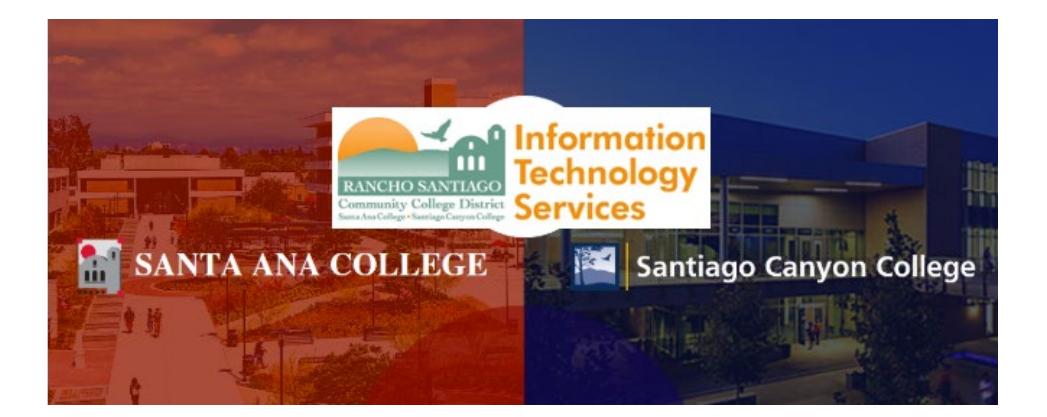

# WebAdvisor - Single Sign-On Login Experience

**NOTE:** As of November 8 2021, this app will use the Single-Sign On (SSO) login page as shown in the steps below.

#### **Step 1**

Open a web browser and go to **[www.rsccd.edu/webadvisor](http://www.rsccd.edu/webadvisor)**. Click "Log In".

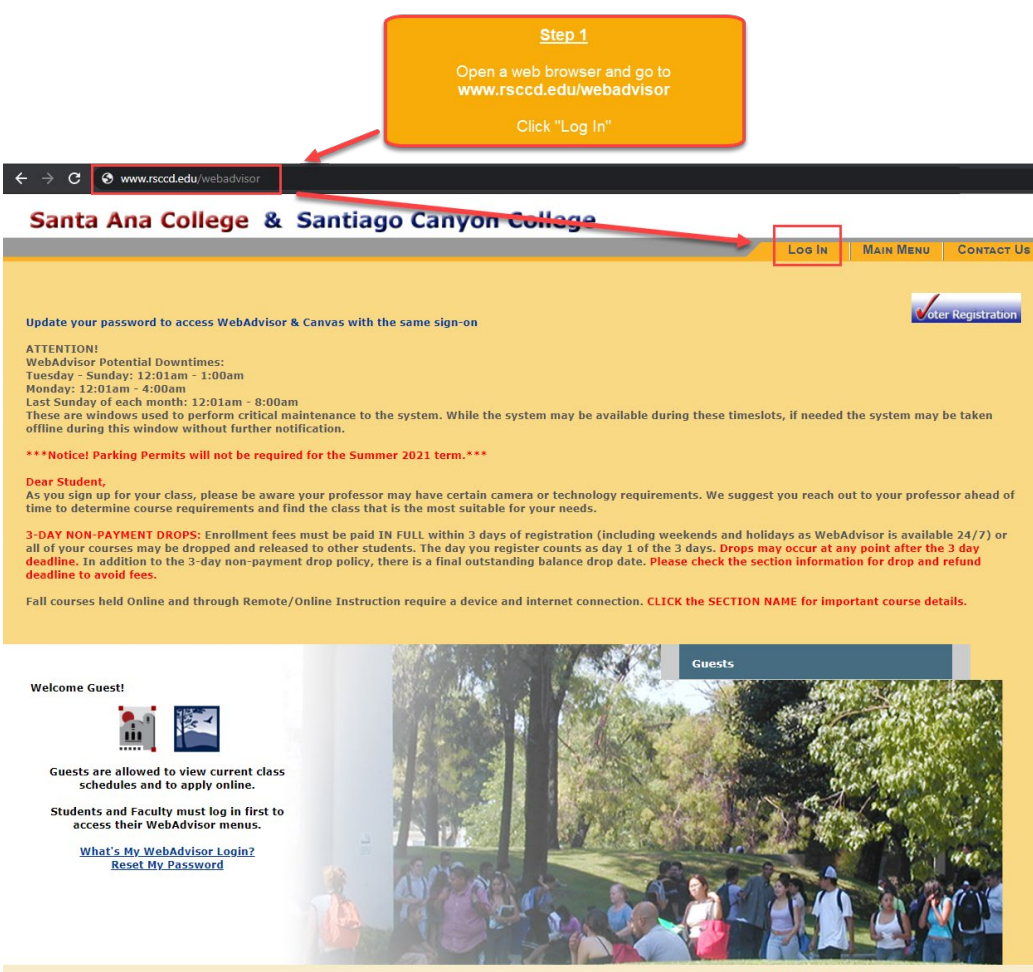

What's My WebAdvisor Login? Reset My Password

### **Step 2**

You will be redirected to another login page for **RSCCD Single-Sign On**. Login with your college issued email address and click **Sign In**.

**Optional:** Check the box for "Keep me signed in" to stay signed in.

**Username** is your college issued email address.

- For Students:
	- o **[WebAdvisorID@student.sccollege.edu](mailto:WebAdvisorID@student.sccollege.edu)**
	- o **[WebAdvisorID@student.sac.edu](mailto:WebAdvisorID@student.sac.edu)**
		- Example: [ab12345@student.sac.edu](mailto:ab12345@student.sac.edu)
- For Employees:
	- o **[LastName\\_FirstName@sccollege.edu,](mailto:LastName_FirstName@sccollege.edu)**
	- o **[LastName\\_FirstName@sac.edu](mailto:LastName_FirstName@sac.edu)**
	- o **[LastName\\_FirstName@rsccd.edu](mailto:LastName_FirstName@rsccd.edu)**
		- **Example: Smith John@sac.edu**

Password is the one associated with your school account (e.g., for WebAdvisor, Canvas, Self-Service).

**NOTE: If you have a current password you use to login, your password will NOT change when Single Sign-On goes live.**

If you need to reset your password, or retrieve username, go to **[www.rsccd.edu/resetpassword.](http://www.rsccd.edu/resetpassword)**

#### **For users logging in for the first time:**

**Your Default Password** is set to your date of birth, in the following format: **MmmDDYYYY**

- 'Mmm' is the first 3 letters of the birth month with a capital first letter.
- 'DD' is the 2-digit birth day.
- 'YYYY' is the 4-digit birth year.

**Example:** If you were born on December 25 1999 the default password would be Dec251999.

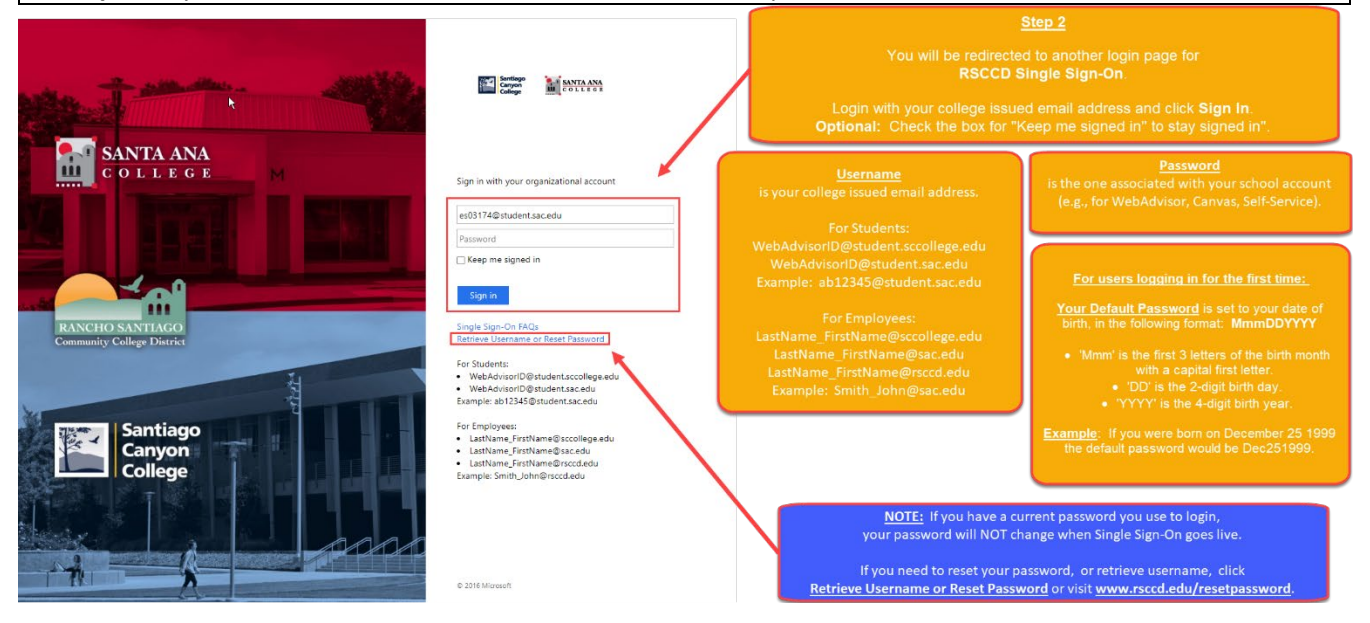

## **Step 3**

After logging in, you may be taken to an intermediary page, saying "*You are now be redirected back to*.."

Click **POST** to move forward if the page does not redirect you automatically.

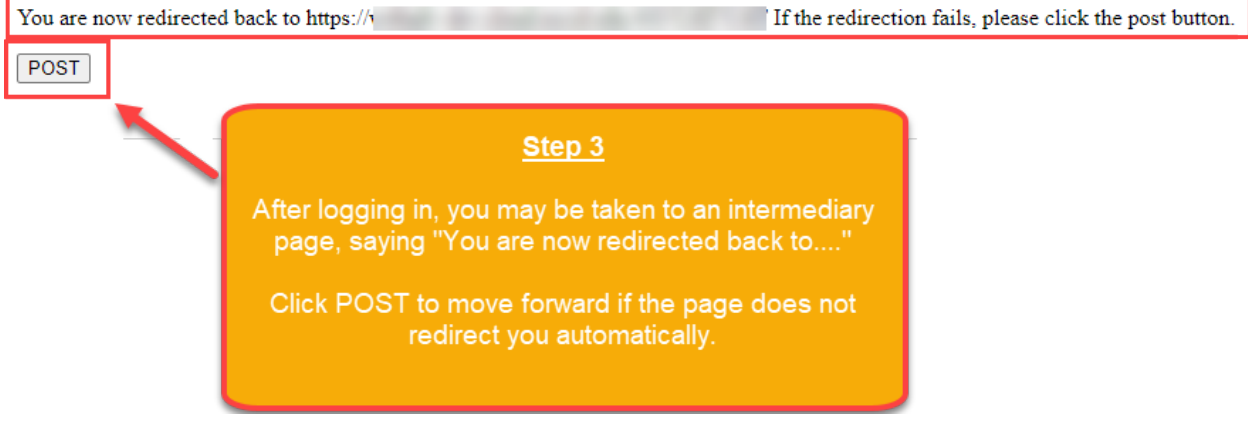

#### **Step 4**

Once you have signed in successfully, you will be taken back to the WebAdvisor main menu.

Check to see if you can now access the "**Students**" section (below "Guests").

#### Santa Ana College & Santiago Canyon College

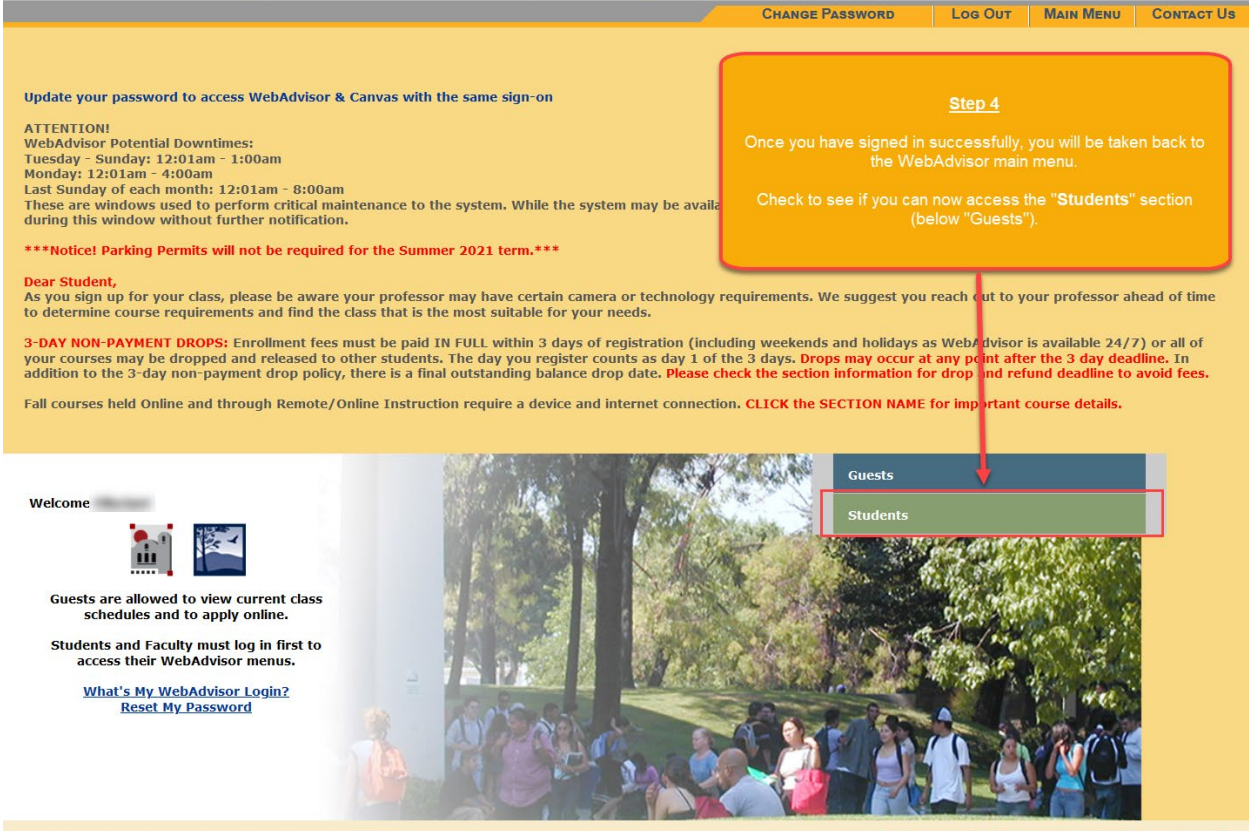

What's My WebAdvisor Login? Reset My Password